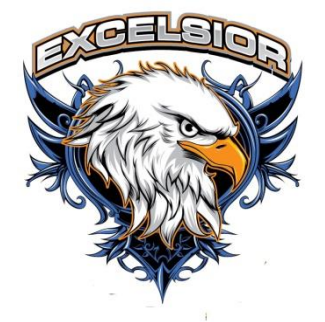

- Setting up your mail account
	- o Use your school E-mail account provided to you by your Facilitator.
	- o Select the Mail application on the bottom application panel.
	- o Select **Exchange** from the list of options.
	- o Type in your school E-mail address, password.
	- o Select **Save.**
- Setting up your Apple ID
	- o Open the **App Store.**
	- o Search for **Outlook** in the top right hand corner.
	- o Once the search has completed press **Free** and then **Install**.
	- o A new screen will open and you will select **Create new Apple ID**.
	- o Enter the information requested using your school E-mail address.
	- o Once finished with Email, address, and phone number fields press **Next**.
		- This will now prompt you to verify your account.
	- o Go back to your E-mail and open the E-mail that Apple just sent and click on the link to **Activate** your account.
		- The App Store will automatically open and prompt you to sign in with your account name and password.
	- o This will now take you to a **Thank You** screen for verifying your account.
	- o Go back to the **Outlook** application using the process outlined above, this time it will start downloading after you select **Install**.
- Downloading Textbooks
	- o Open **Safari** in the bottom application panel.
	- o Navigate to the Excelsior website by typing **Excelsior.com** in the address bar.
	- o Select **Academics** in the upper navigation row on the website.
	- o Select **Omega Online**.
	- o Log into your account using the username and password provided by your Facilitator.
	- o Click on **Library** on the left side of the webpage.
	- o Find your textbook and then click on it to download.
	- o If you're using an iPad click on the opened book and then click on **Open in iBooks** in the upper right hand corner.